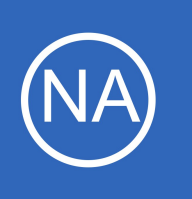

# **Purpose**

This document describes how to integrate Nagios Network Analyzer with Active Directory (AD) or Lightweight Directory Access Protocol (LDAP) to allow user authentication and validation with an AD or LDAP infrastructure through the Nagios Network Analyzer interface. This is

**Authenticating and Importing Users with Active Directory and LDAP**

helpful for system administrators by simplifying user management of large infrastructures and standardizing credentials needed for Network Analyzer by allowing users to authenticate with their AD or LDAP credentials.

# **Target Audience**

This is intended for Nagios administrators who want to allow users to authenticate with their Windows AD or LDAP credentials when logging into Nagios Network Analyzer.

# **Prerequisites**

You will need the following prerequisites in order to follow the documentation:

- A separate Microsoft Windows-based AD infrastructure that is accessible to the Nagios Network Analyzer machine
	- OR
- A separate LDAP infrastructure (like OpenLDAP) that is accessible to the Nagios Network Analyzer machine

# **Nagios Network Analyzer Server DNS Resolution**

It is assumed that the DNS settings for your Nagios Network Analyzer server use DNS servers that are:

- Domain Controllers (DC) in your AD domain
	- OR
- Capable of resolving the DNS entries used to contact your LDAP server(s)

If you are having issues you can edit the resolv.conf file to use a DNS server within the AD infrastructure

1295 Bandana Blvd N, St. Paul, MN 55108 [sales@nagios.com](mailto:sales@nagios.com) US: 1-888-624-4671 INTL: 1-651-204-9102

**Nagios®** 

#### [www.nagios.com](https://www.nagios.com/)

**Authenticating and Importing Users with Active Directory and LDAP**

as the primary name server.

- Edit the resolv.conf file in a text editor:
	- vi /etc/resolv.conf
- Before all other lines starting with nameserver, enter the following:
	- nameserver [IP address of DNS server]

Caching options in PHP may prevent changes to the  $resolv.com$  from taking effect and require restarting the Apache service. If you do edit the file, you will need to restart the Apache web server:

#### **RHEL7 + | CentOS 7 + | Oracle Linux 7 +**

systemctl restart httpd.service

#### **Debian | Ubuntu 16/18/20**

**Nagios®** 

```
systemctl restart apache2.service
```
Be aware that the  $/etc/resolv.com$  file can be automatically overwritten by the networking stack in RHEL / CentOS. Please consult the RHEL / CentOS documentation for more information on correctly configuring the DNS servers for Linux.

# **Configuring The Authentication Servers**

First you must define the Authentication Server(s) that Nagios Network Analyzer will use. Navigate to **Administration > Authentication** and click **LDAP/AD Integration**.

1295 Bandana Blvd N, St. Paul, MN 55108 [sales@nagios.com](mailto:sales@nagios.com) US: 1-888-624-4671 INTL: 1-651-204-9102

[www.nagios.com](https://www.nagios.com/)

Admin **A** nagiosadmin

**Network Analyzer**

**Authenticating and Importing Users with Active Directory and LDAP**

# Nagios<sup>®</sup>

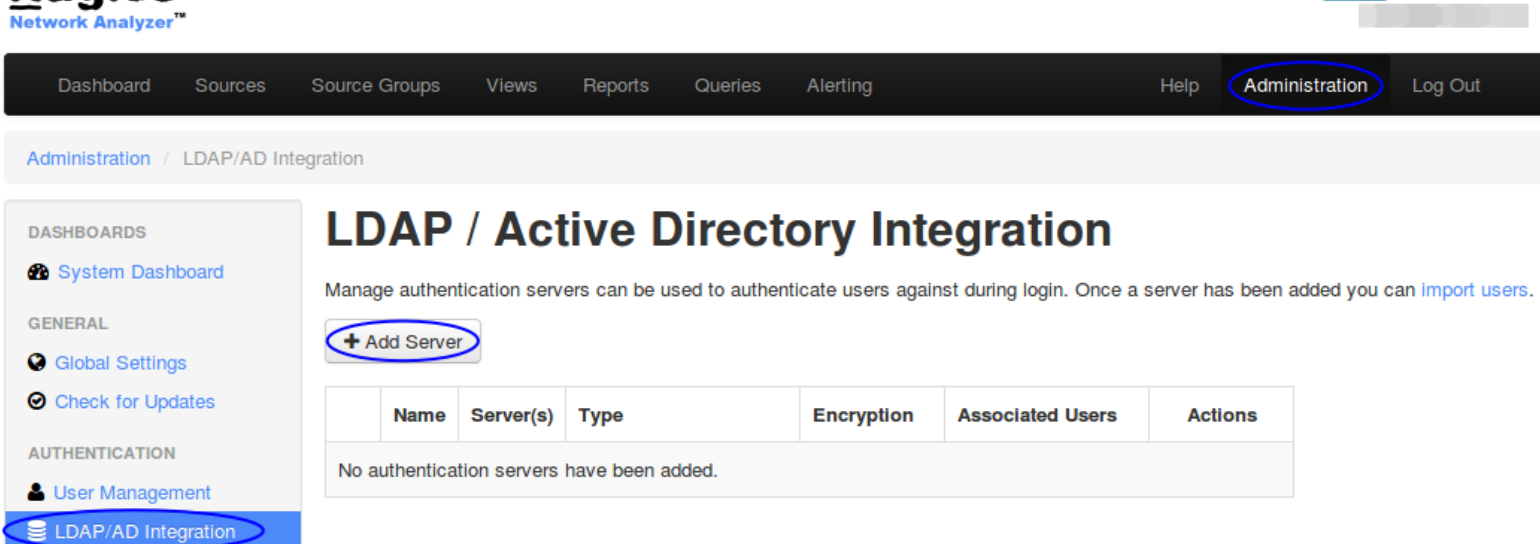

To add an Authentication Server click the **Add Server** button. There are different options for [Active Directory](#page-2-0) and [LDAP.](#page-3-0)

## <span id="page-2-0"></span>**Active Directory**

You will need to provide the following details:

Server Type: **Active Directory**

Enabled: **Checked**

Server Name:

Provide a name to associate with this authentication method.

Base DN:

An LDAP formatted string where the users are located.

Example: **DC=BOX293,DC=local**

Account Suffix:

An @your-domain.suffix (the part of the full user identification after the username).

Example **@BOX293.local**

Domain Controllers:

1295 Bandana Blvd N, St. Paul, MN 55108 [sales@nagios.com](mailto:sales@nagios.com) US: 1-888-624-4671 INTL: 1-651-204-9102

**Nagios®** 

#### [www.nagios.com](https://www.nagios.com/)

#### **Authenticating and Importing Users with Active Directory and LDAP**

A comma separated list of DC servers that Nagios Network Analyzer can use to authenticate against. This can be a combination of IP addresses, short names, and fully qualified domain names.

**Note:** When using SSL or TLS for security, it is important that these entries match the Common Name (CN) in the SSL/TLS certificate that these DCs will present to the Nagios Network Analyzer server.

Example: **dc01.box293.local,dc02.box293.local**

#### Encryption Method:

Select the security method (or not) to use. This guide will choose **None**.

If you are in a domain forest that has been raised to a functional level of 2012, then TLS is needed along with additional steps in the following guide: [Using SSL with AD and LDAP.](https://assets.nagios.com/downloads/nagios-network-analyzer/docs/Using-SSL-with-AD-and-LDAP.pdf) If SSL or TLS is required then please refer to the same guide.

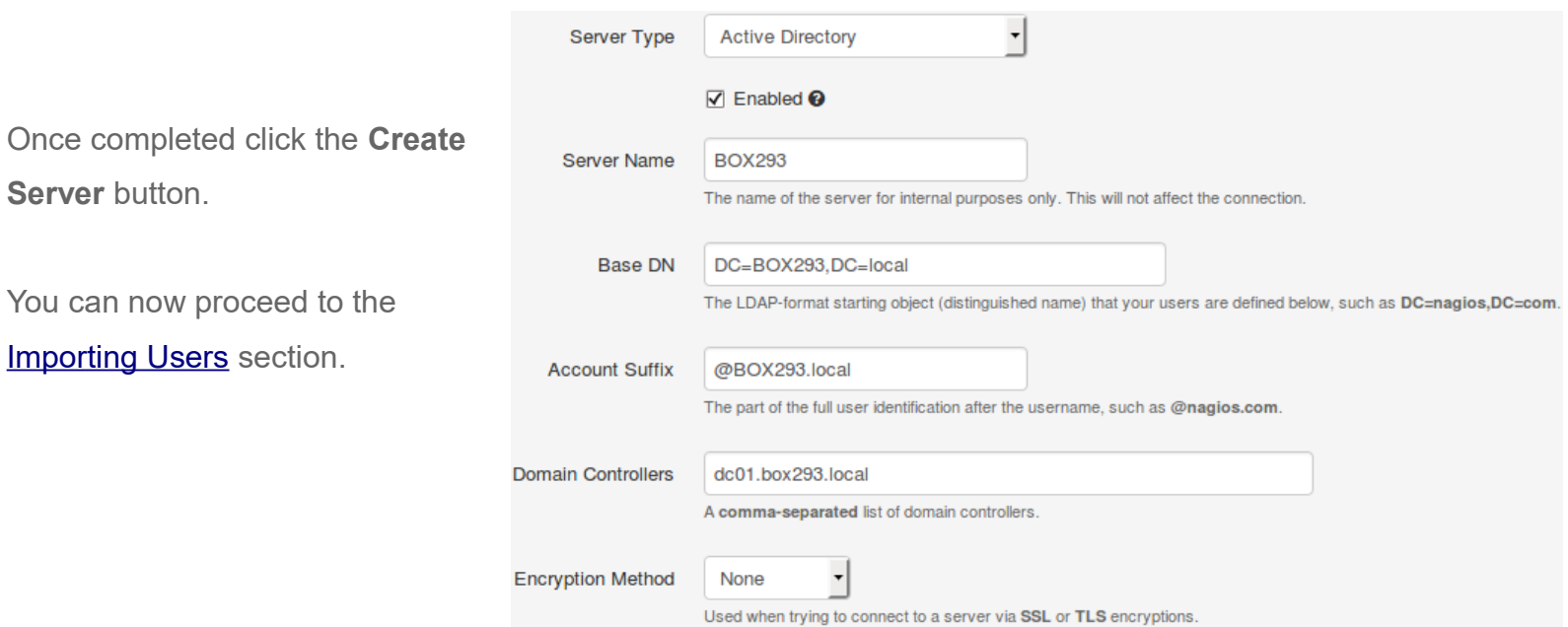

## <span id="page-3-0"></span>**LDAP**

You will need to provide the following details:

Server Type: **LDAP**

1295 Bandana Blvd N, St. Paul, MN 55108 [sales@nagios.com](mailto:sales@nagios.com) US: 1-888-624-4671 INTL: 1-651-204-9102

**Nagios**®

#### [www.nagios.com](https://www.nagios.com/)

© 2017 Nagios Enterprises, LLC. All rights reserved. Nagios, the Nagios logo, and Nagios graphics are the servicemarks, trademarks, or<br>registered trademarks owned by Nagios Enterprises. All other servicemarks and trademark

Page 4 / 11 Updated – March, 2021

### **Authenticating and Importing Users with Active Directory and LDAP**

Enabled: **Checked**

Server Name:

Provide a name to associate with this authentication method.

Base DN:

An LDAP formatted string where the users are located.

Example: **dc=box293,dc=local**

LDAP Host:

The LDAP server that Nagios Network Analyzer can use to authenticate against. This can be an IP address, short name or fully qualified domain name.

**Note:** When using SSL or TLS for security, it is important that this entry matches the Common Name (CN) in the SSL/TLS certificate that this LDAP server will present to the Nagios Network

Analyzer server.

Example: **ldap01.box293.local**

LDAP Port:

The TCP network port used to communicate with the LDAP server.

Example: **389**

Encryption Method:

Select the security method (or not) to use. This guide will choose **None**.

If SSL or TLS is required then please refer to the [Using SSL with AD and LDAP](https://assets.nagios.com/downloads/nagios-network-analyzer/docs/Using-SSL-with-AD-and-LDAP.pdf) documentation.

1295 Bandana Blvd N, St. Paul, MN 55108 [sales@nagios.com](mailto:sales@nagios.com) US: 1-888-624-4671 INTL: 1-651-204-9102

**Nagios®** 

#### [www.nagios.com](https://www.nagios.com/)

© 2017 Nagios Enterprises, LLC. All rights reserved. Nagios, the Nagios logo, and Nagios graphics are the servicemarks, trademarks, or<br>registered trademarks owned by Nagios Enterprises. All other servicemarks and trademark

Page 5 / 11 Updated – March, 2021

**Authenticating and Importing Users with Active Directory and LDAP**

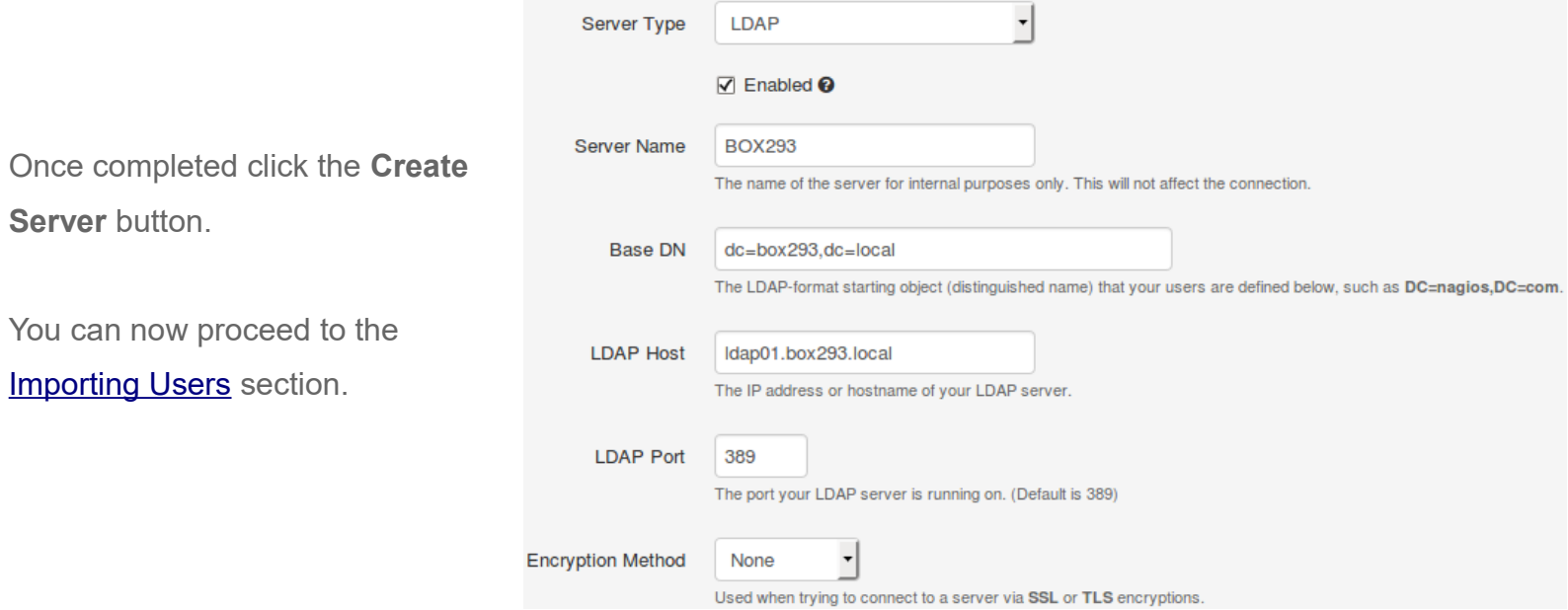

# <span id="page-5-0"></span>**Importing Users**

The next step is to import users from Active Directory or LDAP. Once the user has been imported, Nagios Network Analyzer will query the DCs or LDAP server each time the user logs in to validate credentials. The following steps are the same for Active Directory or LDAP.

Navigate to **Administration** > **Authentication** > **User Management** and click **Add users from LDAP/AD**.

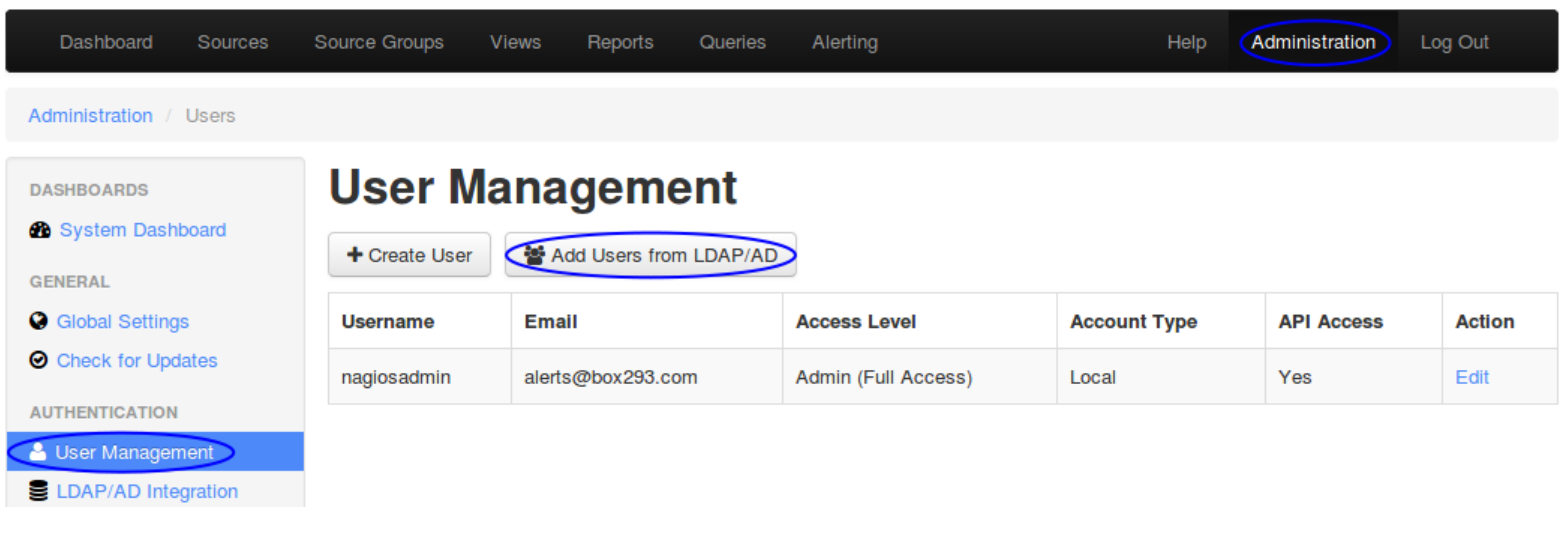

1295 Bandana Blvd N, St. Paul, MN 55108 [sales@nagios.com](mailto:sales@nagios.com) US: 1-888-624-4671 INTL: 1-651-204-9102

**Nagios®** 

#### [www.nagios.com](https://www.nagios.com/)

**Authenticating and Importing Users with Active Directory and LDAP**

Select the authentication server(s) you previously defined and provide credentials to connect to the server(s).

The account credentials you are providing here are only required to authenticate against AD / LDAP to retrieve the directory contents. They are not saved or used in the actual user authentication.

# **LDAP / Active Directory Import Users**

Log into your LDAP / Active Directory administrator or privileged account to be able to import users directly into Network Analyzer.

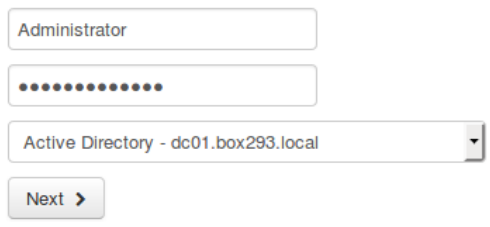

#### Click **Next**.

Once you've successfully authenticated, you'll be presented with the node of your directory tree *(relative to the Base DN that was defined)*.

In the screenshot to the right you can see the Users node has been selected.

The user **John Smith** has been selected to import and you can see it summarizes this at the top of the screen.

When you've chosen all the users to import, click the **Add Selected Users** button.

## **LDAP / Active Directory Import Users**

Select Heere to Import

Select the users you would like to give access to Network Analyzer via LDAP / Active Directory authentication. You will be able to set user-specific permissions on the next page

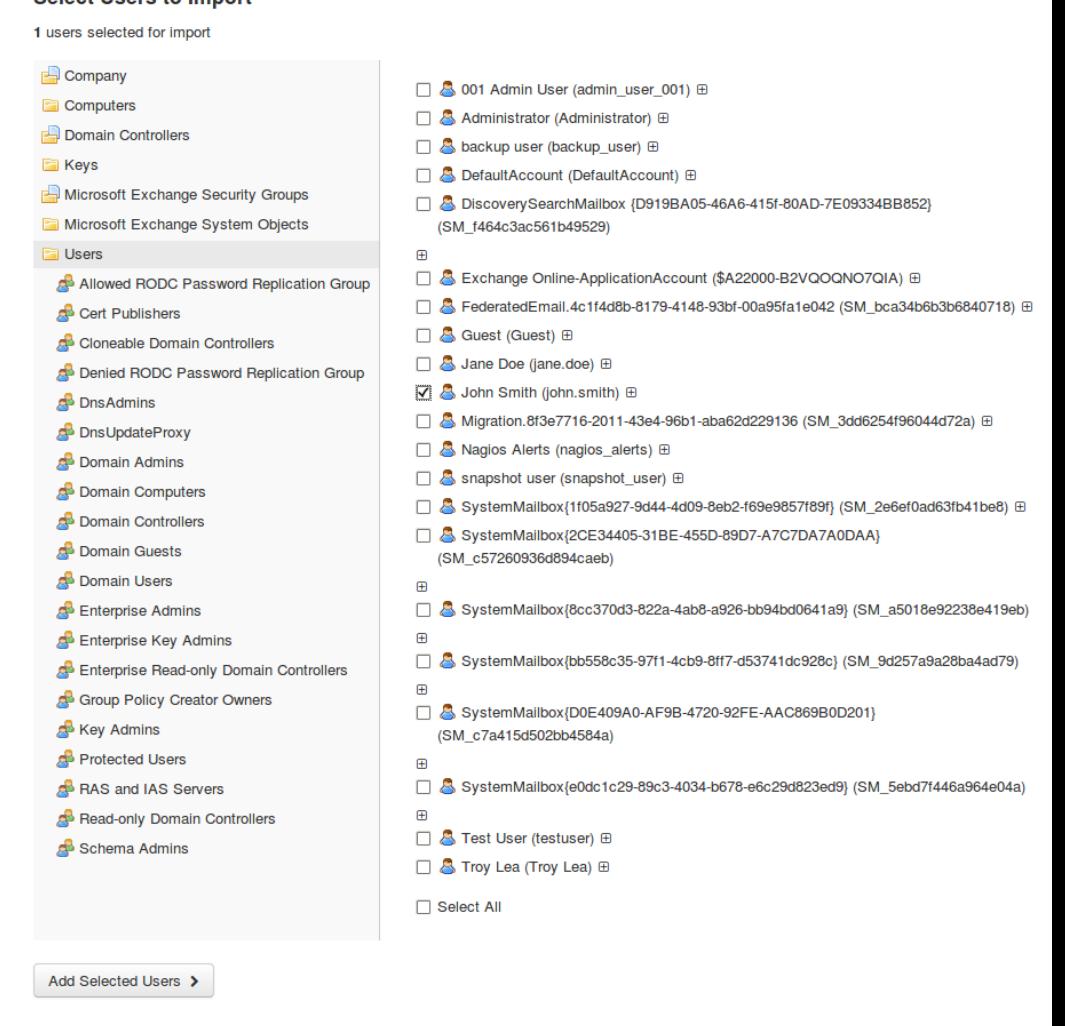

1295 Bandana Blvd N, St. Paul, MN 55108 [sales@nagios.com](mailto:sales@nagios.com) US: 1-888-624-4671 INTL: 1-651-204-9102

**Nagios®** 

#### [www.nagios.com](https://www.nagios.com/)

**Authenticating and Importing Users with Active Directory and LDAP**

On the next screen you are presented with a list of the users you are going to import and the summary of how they are going to be imported (see screenshot below).

# **LDAP / Active Directory Import Users**

Set up the new users. Add missing information and update the account.

#### **Fill Out New User Information**

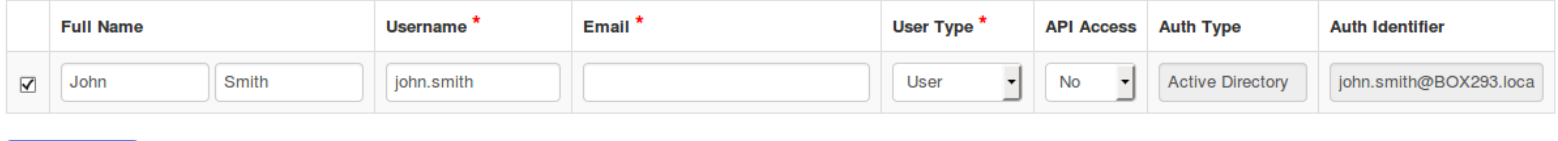

**Create Users** 

Every user will need the required fields (marked by an \*) defined before you can click the Create Users button.

Click the **Create Users** button to continue. The user accounts will now be imported into Nagios Network Analyzer. When finished you will be returned to the User Management screen.

# **User Management**

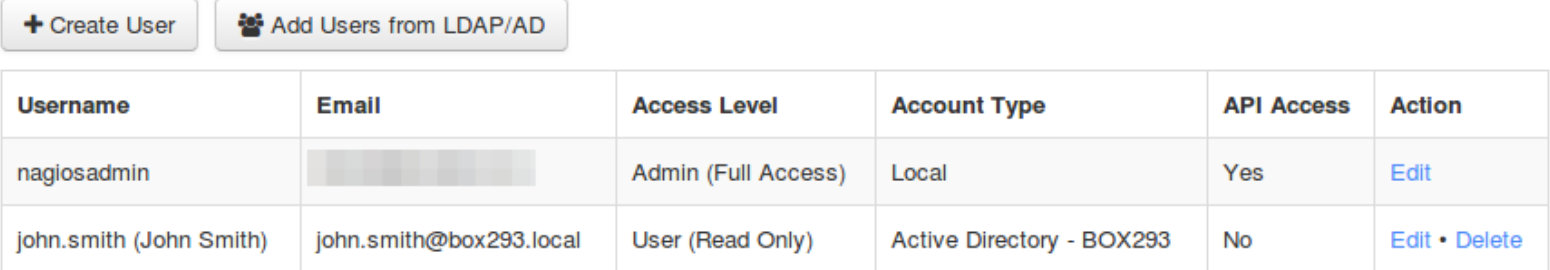

This completes importing users into Nagios Network Analyzer from Active Directory or LDAP.

1295 Bandana Blvd N, St. Paul, MN 55108 [sales@nagios.com](mailto:sales@nagios.com) US: 1-888-624-4671 INTL: 1-651-204-9102

**Nagios®** 

#### [www.nagios.com](https://www.nagios.com/)

#### **Network Analyzer Authenticating and Importing Users with Active Directory and LDAP**

# **Linking Existing Nagios Network Analyzer Users to Active Directory Users**

If you already have Nagios Network Analyzer users that have been created, you can easily link these local accounts to Active Directory accounts.

Navigate to **Administration** > **Authentication** > **User Management**.

Click the **Edit** link for the user you want to update, the settings are under the **Authentications Setting** section:

Auth Type: **Active Directory**

AD Server: Select the authentication server(s) you previously defined

AD Username:

Type the username for this user as it is configured in Active Directory Example: **jane.doe**

Click the **Save User** button to save the changes.

Here is a screenshot of the user settings described above:

Once these changes have been made, the existing Nagios Network Analyzer user will be able to login using their Active Directory credentials.

## **Authentication Settings**

User accounts can be authenticated in many different ways either from your local database or external programs such as Active Directory or LDAP. You can set up external authentication servers in the LDAP/AD Integration settings.

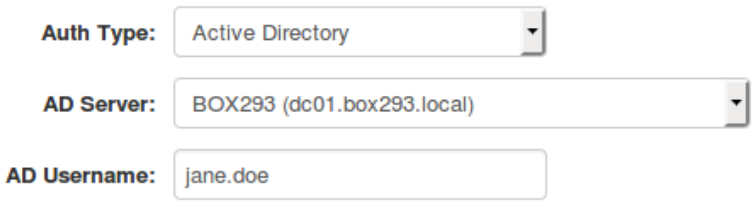

1295 Bandana Blvd N, St. Paul, MN 55108 [sales@nagios.com](mailto:sales@nagios.com) US: 1-888-624-4671 INTL: 1-651-204-9102

**Nagios®** 

#### [www.nagios.com](https://www.nagios.com/)

© 2017 Nagios Enterprises, LLC. All rights reserved. Nagios, the Nagios logo, and Nagios graphics are the servicemarks, trademarks, or<br>registered trademarks owned by Nagios Enterprises. All other servicemarks and trademark

Page  $9/11$ Updated – March, 2021

**Authenticating and Importing Users with Active Directory and LDAP**

# **Linking Existing Nagios Network Analyzer Users to LDAP Users**

If you already have Nagios Network Analyzer users that have been created, you can easily link these local accounts to LDAP accounts.

Navigate to **Administration** > **Authentication** > **User Management**.

Click the **Edit** link for the user you want to update, the settings are under the **Authentications Setting** section:

Auth Type: **LDAP**

LDAP Server: Select the authentication server you previously defined

Users Full DN:

Type the full distinguished name (DN) for this user as it is defined in LDAP Example: **uid=bobsmith,ou=People,dc=box293,dc=local**

Click the **Save User** button to save the changes.

Here is a screenshot of the user settings described above:

Once these changes have been made, the existing Nagios Network Analyzer user will be able to login using their LDAP credentials.

### **Authentication Settings**

User accounts can be authenticated in many different ways either from your local database or external programs such as Active Directory or LDAP. You can set up external authentication servers in the LDAP/AD Integration settings.

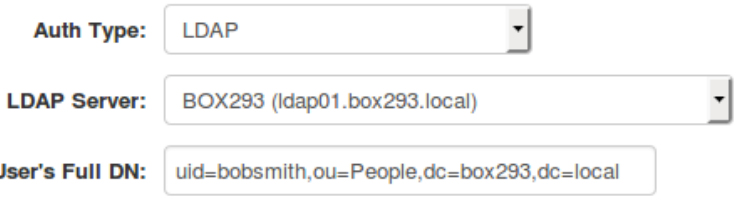

1295 Bandana Blvd N, St. Paul, MN 55108 [sales@nagios.com](mailto:sales@nagios.com) US: 1-888-624-4671 INTL: 1-651-204-9102

 $\mathbf{I}$ 

**Nagios®** 

#### [www.nagios.com](https://www.nagios.com/)

© 2017 Nagios Enterprises, LLC. All rights reserved. Nagios, the Nagios logo, and Nagios graphics are the servicemarks, trademarks, or<br>registered trademarks owned by Nagios Enterprises. All other servicemarks and trademark

Page 10 / 11 Updated – March, 2021

**Authenticating and Importing Users with Active Directory and LDAP**

# **LDAP Account Requirements**

The following details demonstrate the required object classes and attributes that need to exist for an LDAP user. If these attributes do not exist it is likely that they will not appear in the list of users when performing an import from your LDAP server.

```
dn: uid=bobsmith,ou=People,dc=box293,dc=local
givenName: Bob
sn: Smith
cn: Bob Smith
uidNumber: 10004
gidNumber: 10004
mail: bobsmith@box293.local
homeDirectory: /home/bobsmith
objectClass: top
objectClass: posixAccount
objectClass: inetOrgPerson
```
# **Finishing Up**

This completes the documentation on how to integrate Nagios Network Analyzer with Active Directory or LDAP to allow user authentication and validation with the Nagios Network Analyzer interface.

If you have additional questions or other support related questions, please visit us at our Nagios Support Forums:

#### [https://support.nagios.com/forum](http://nag.is/az)

The Nagios Support Knowledgebase is also a great support resource:

[https://support.nagios.com/kb](http://nag.is/b0)

1295 Bandana Blvd N, St. Paul, MN 55108 [sales@nagios.com](mailto:sales@nagios.com) US: 1-888-624-4671 INTL: 1-651-204-9102

**Nagios®** 

#### [www.nagios.com](https://www.nagios.com/)

© 2017 Nagios Enterprises, LLC. All rights reserved. Nagios, the Nagios logo, and Nagios graphics are the servicemarks, trademarks, or<br>registered trademarks owned by Nagios Enterprises. All other servicemarks and trademark

Page 11 / 11 Updated – March, 2021